## SHAREPOINT END USER TRAINING

Office 365

**SharePoint** 

 $s$ SharePoint

## WHAT IS SHAREPOINT?

SharePoint introduces new ways to share your work and work with others, store documents, organize your projects and teams and discover people and information. It is web-based and accessible anywhere. It is a secure site requiring your OU NetID.

## Getting Started

**Page Tab** – Opens a command ribbon with contextual tools that allow you to edit your current page and other settings

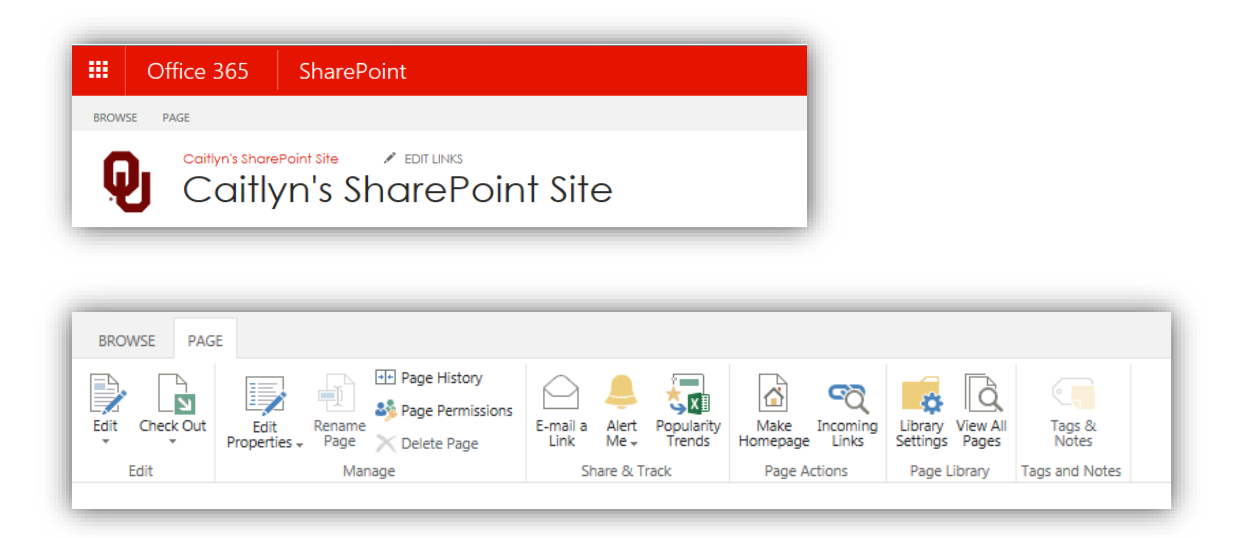

**Office 365 button** – Opens a pop-up of apps which include Word, Excel, PowerPoint, and other Office products

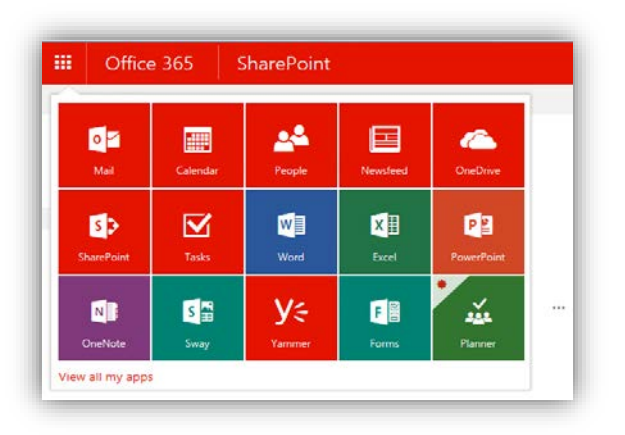

**Settings** – Opens a drop-down of other Settings, allows the editing and creation of pages and apps, gives the option to change the look, etc.,

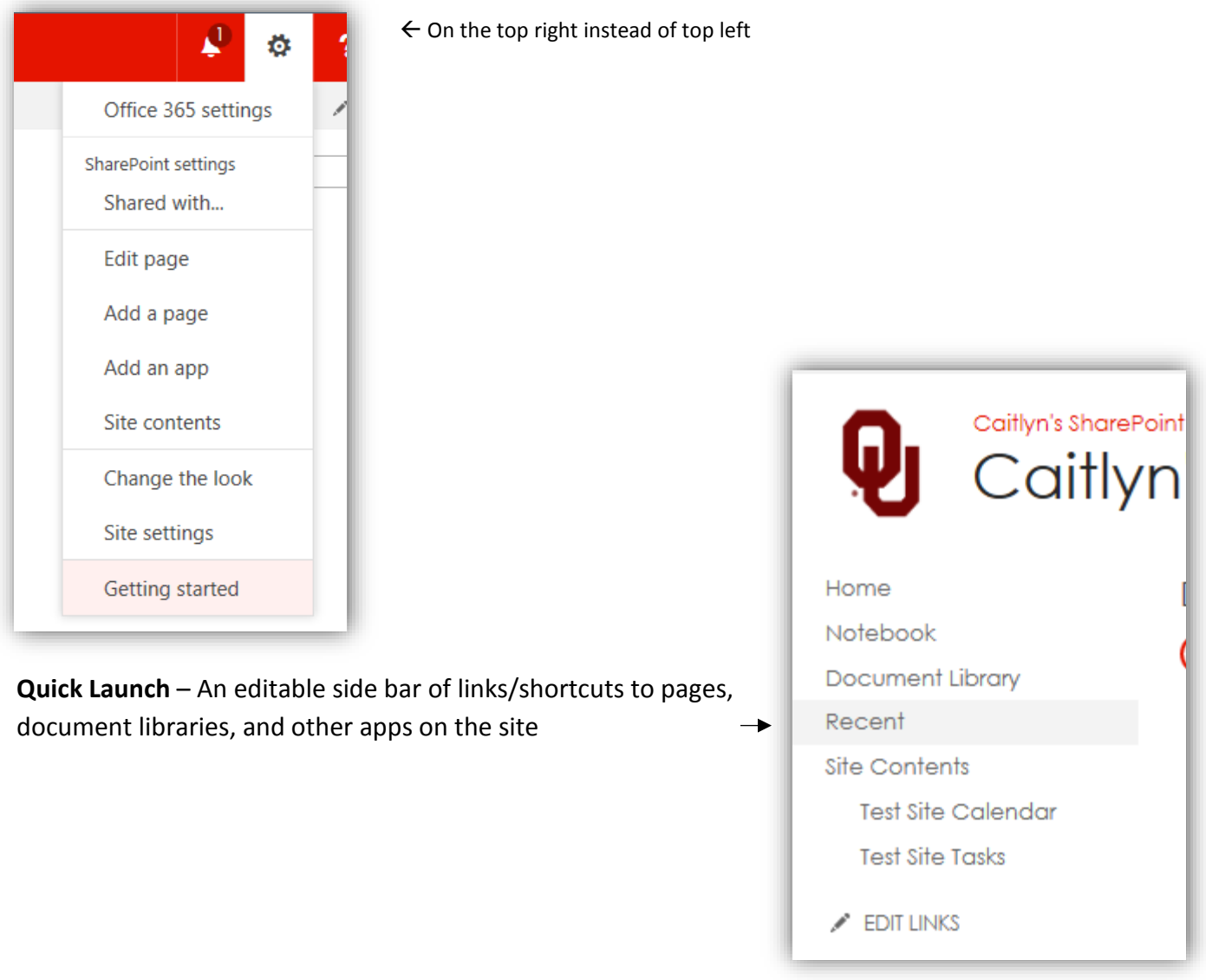

**Recycle Bin** – Can be used to restore items that have been deleted from the site. Each item has 30 days in the bin before it is permanently removed.

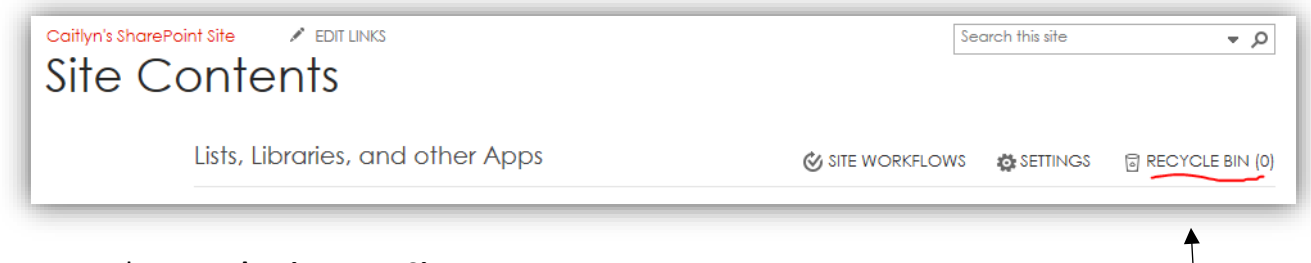

To get to the **Recycle Bin**, go to **Site contents**

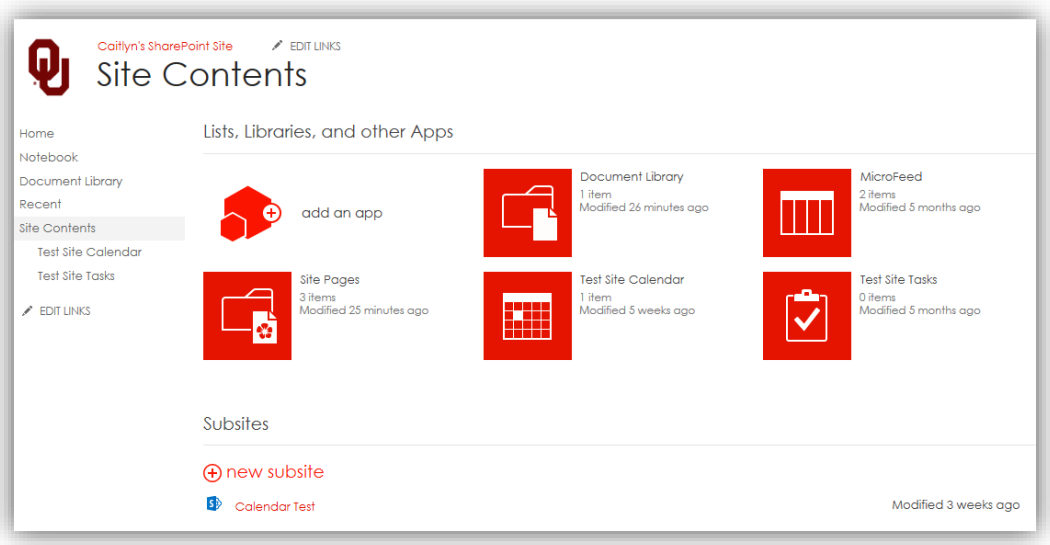

**Site Contents** – Shows site Lists, Libraries, and other apps. Also shows current subsites and gives option to create new subsites.

**Change the Look** – The look of the site can be changed from the **Settings** gear in the top right. You can change your color scheme, font, background graphic, and more.

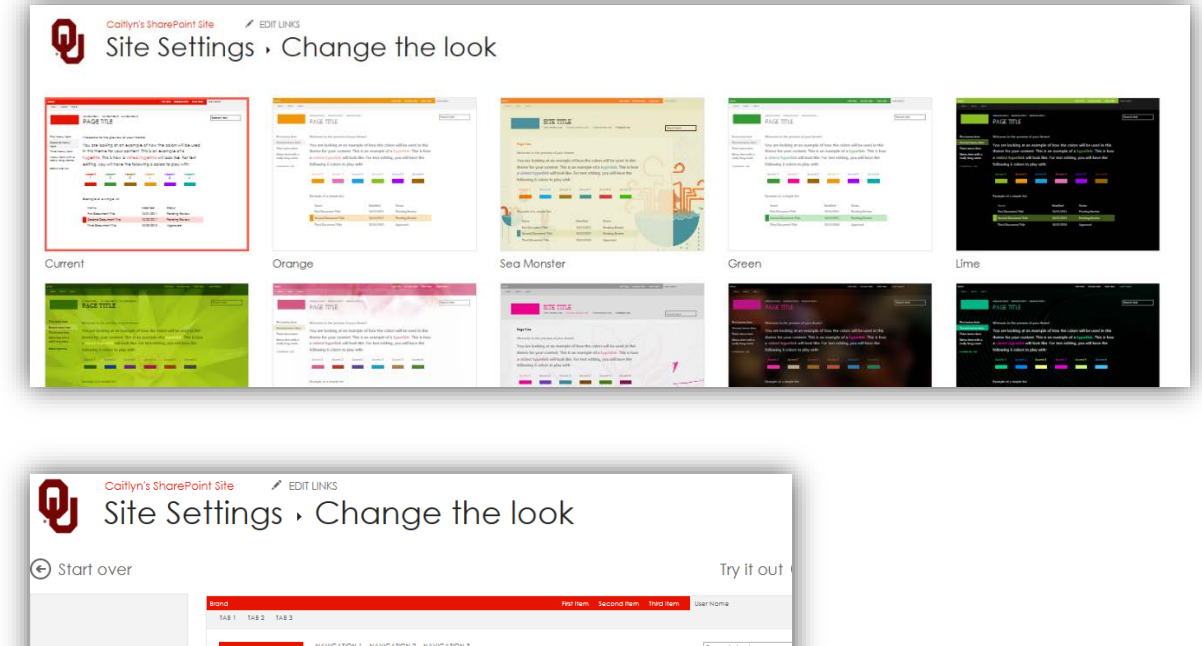

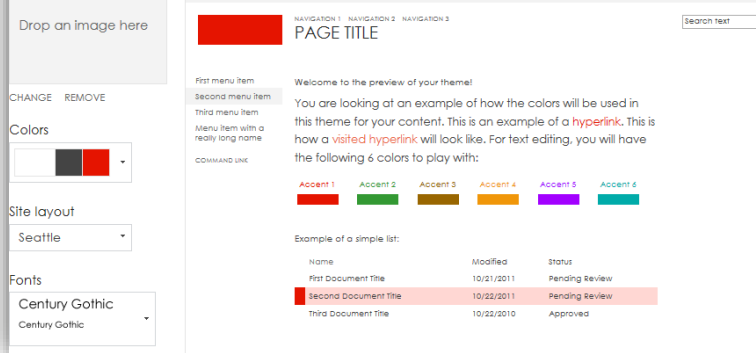

**SharePoint Permissions** – All items on SharePoint can have their own permissions or inherit permissions from their parent site. You may have to request access to certain items from your **Site Admin**.

**Document Library** – A collection of files that can be shared with other users

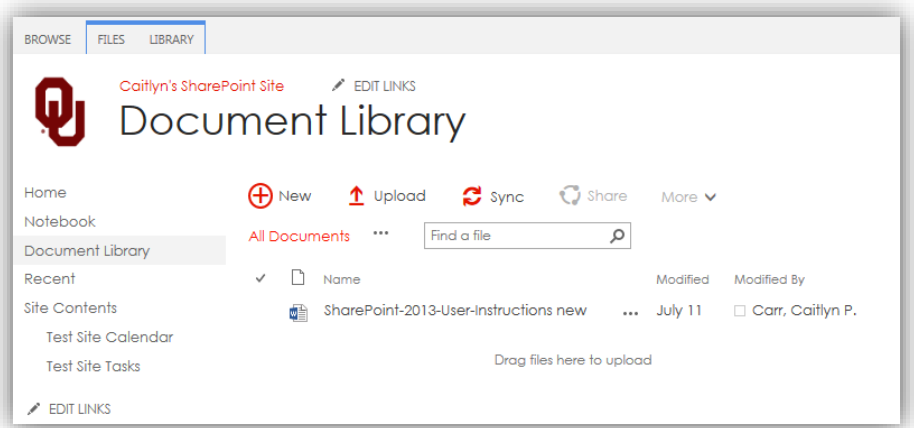

**Add a Document** – To upload or add a new document, click one of the options above **All Documents** or go to the **Files Tab**, click browse to choose the file to be added.

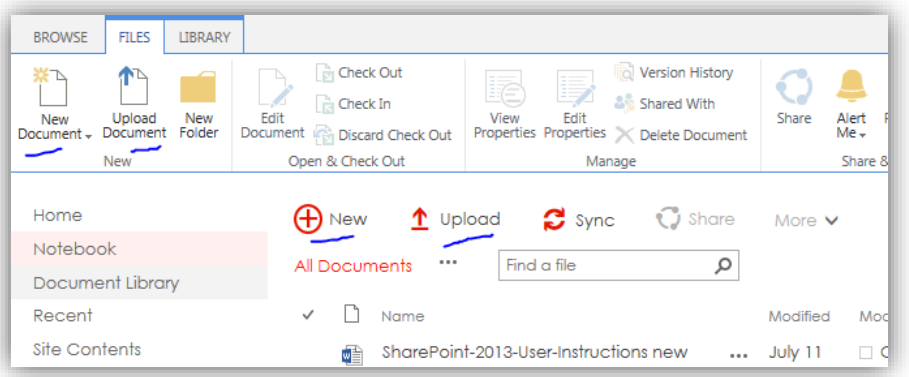

**Add Multiple Documents** – After clicking browse, when choosing files, hold CTRL while clicking to select multiple files.

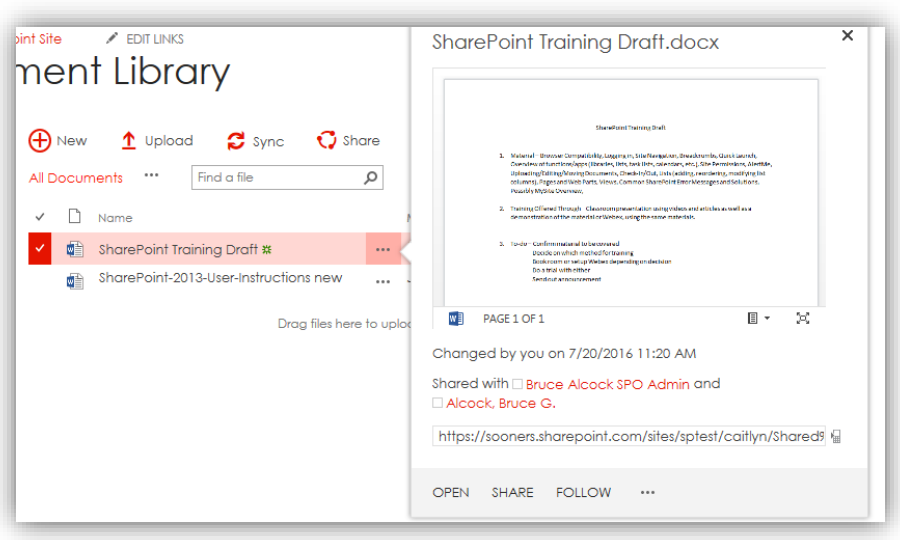

**Document Preview** – Clicking the ellipses (…) on a document in a library will bring up a preview of the document and will give several options

**Drop Down Menu on Documents** – Clicking the second ellipses on the document preview next to **Follow** will open a drop down menu

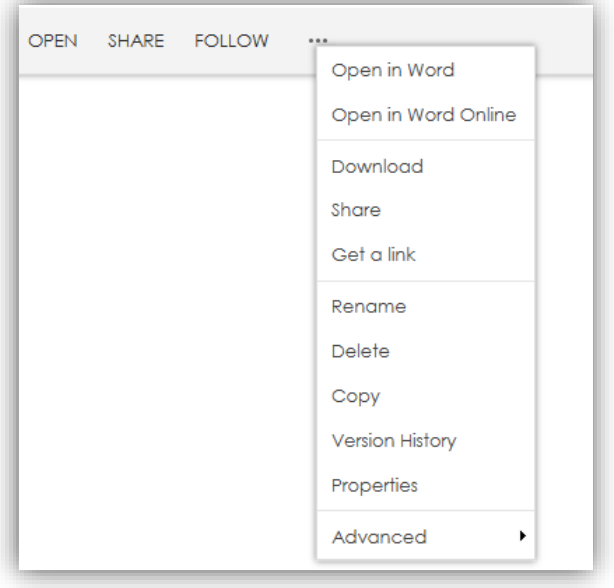

**Check Documents In & Out** – From the drop down on document options, clicking **Advanced** will show more options. Clicking **Check Out** will allow only you to make changes to the document while it is checked out. After a document is checked out, go to **Advanced** again to **Check it in**.

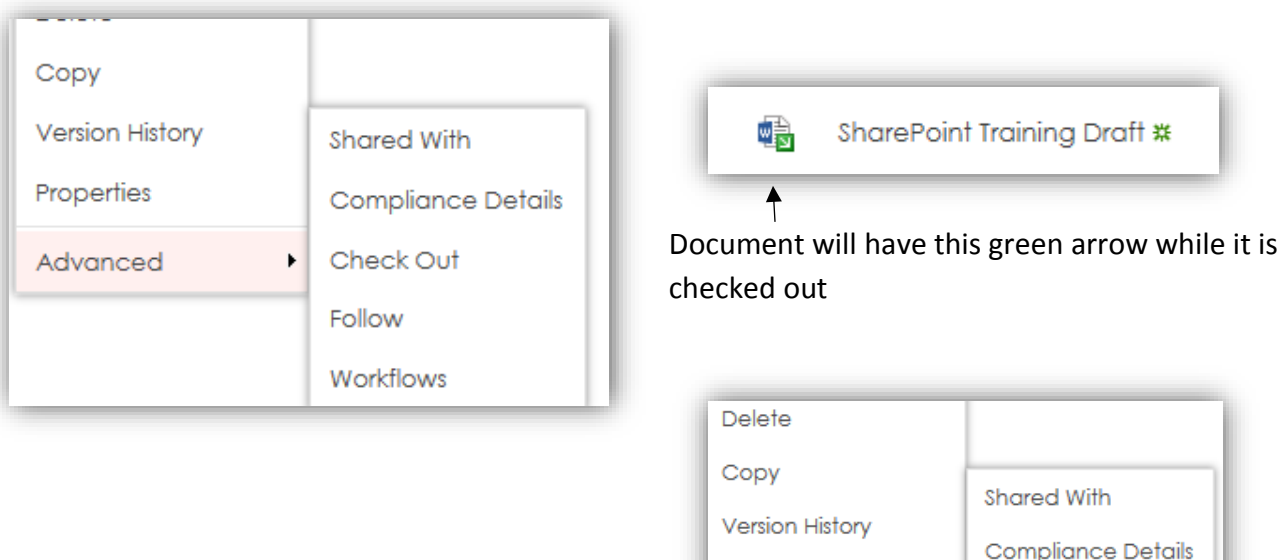

Properties

Advanced

Check In

Workflows

Discard Check Out

Follow

 $\blacktriangleright$ 

**Calendar** – Events can be added to a site Calendar. Site Calendars can also be connected to Outlook, which allows the calendars to be viewed in Outlook.

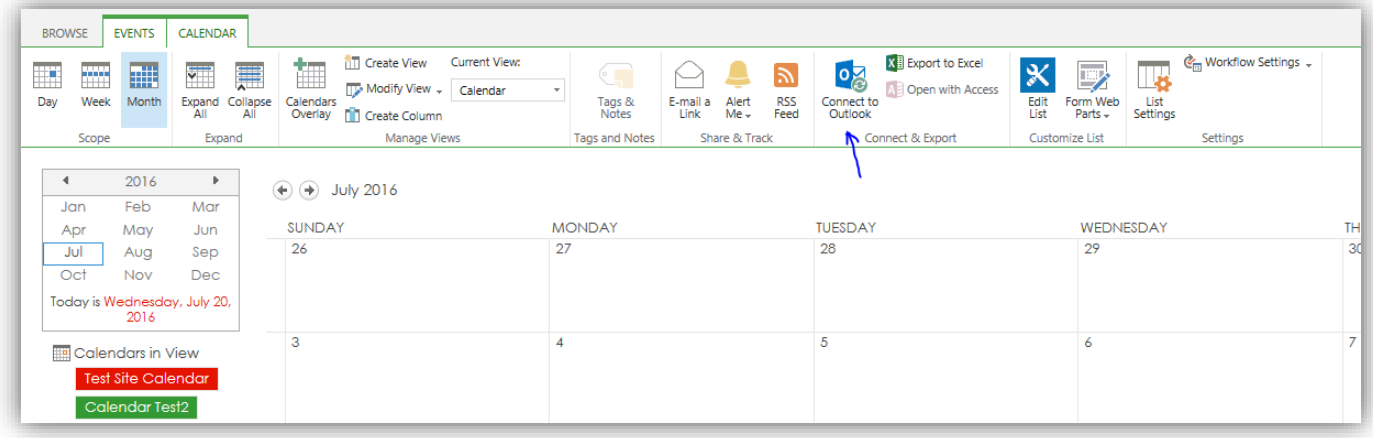

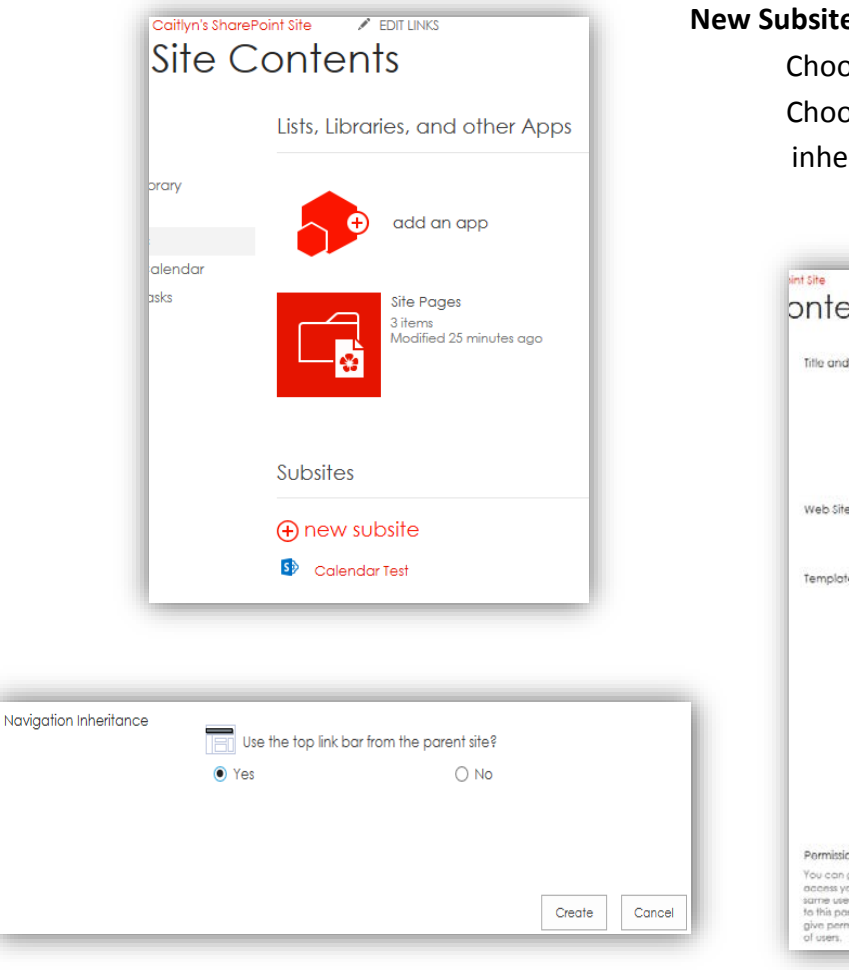

## **New Subsite** – Go to **Site Contents** > **new subsite**

Choose a Title, URL name, and site template Choose permissions and navigation inheritance, then click **create**

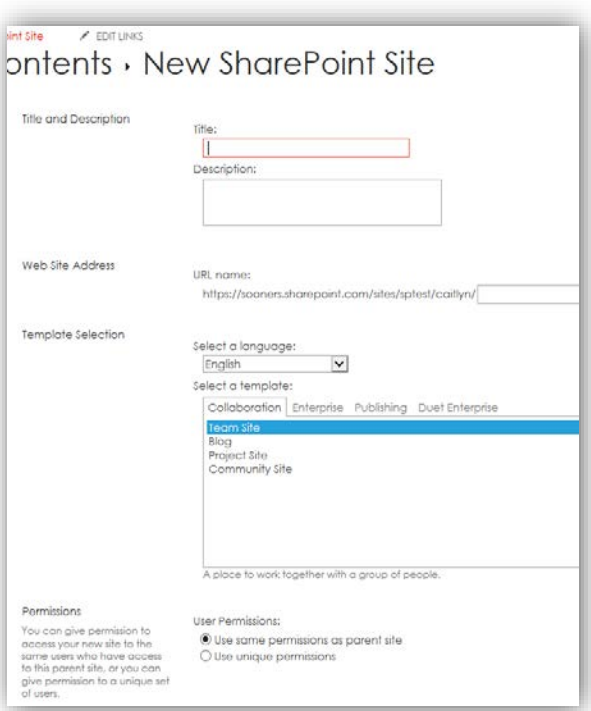

**Pages** – For showing content, for example, the Home Page. To add a page, go to the **Settings** gear in the top right corner.

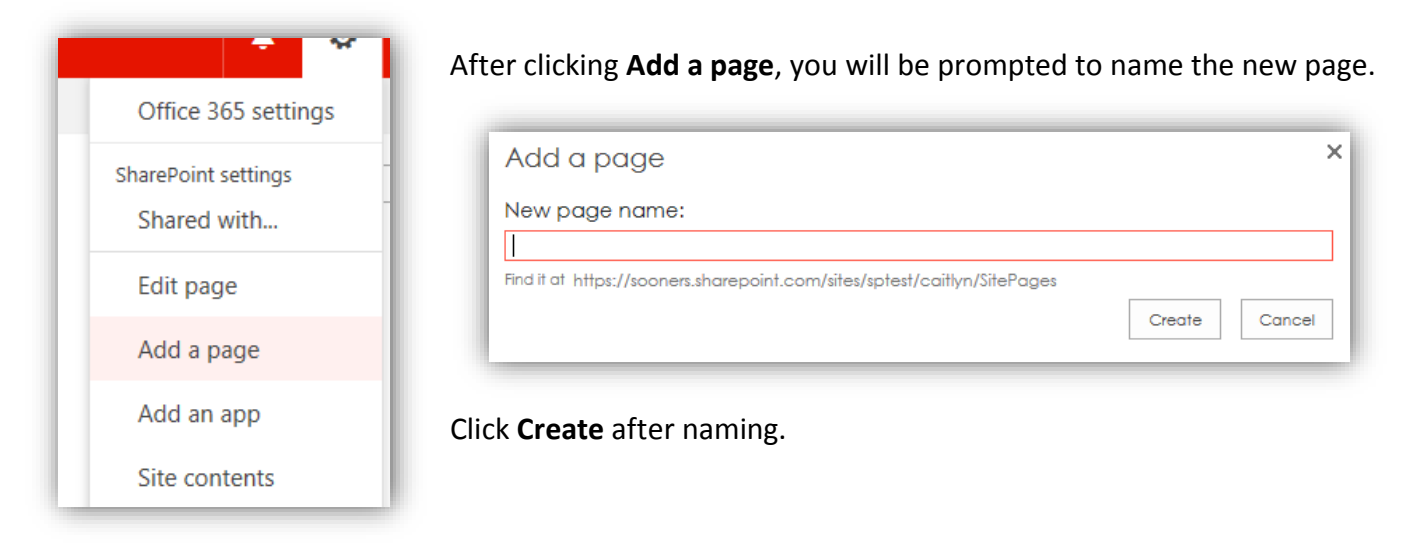

The new page will be created, but will be blank until a list, library, or other item is added to it.

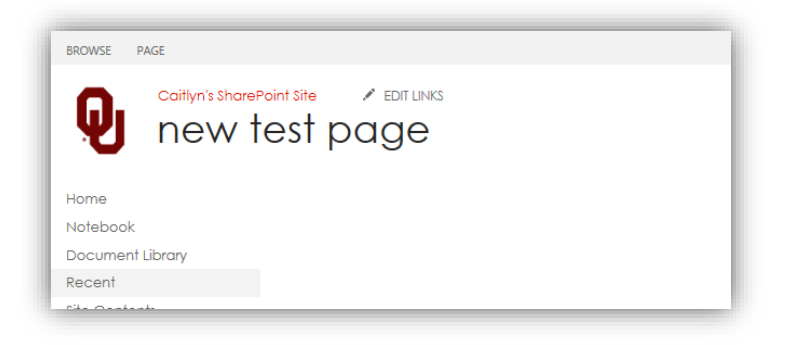

**Lists** – Many of the site apps are actually lists. **Calendars**, **Tasks**, etc. Create a List by going to **Site Contents** > **Add an App**. **Apps you can add** will appear, choose **Custom List** or **Tasks.** Name the list, then you can view it by clicking the new list on the **Quick Launch** or from **Site Contents**.

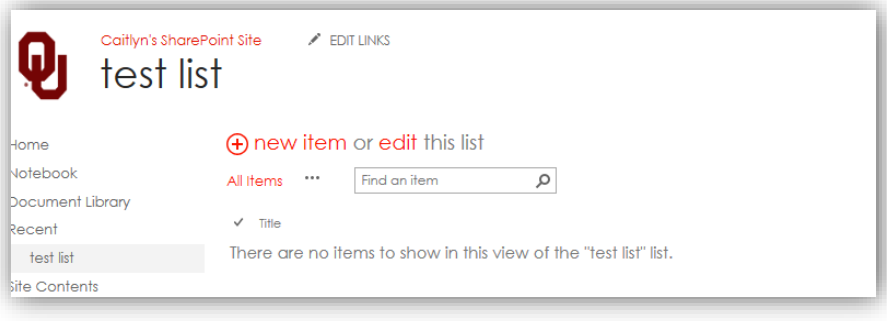

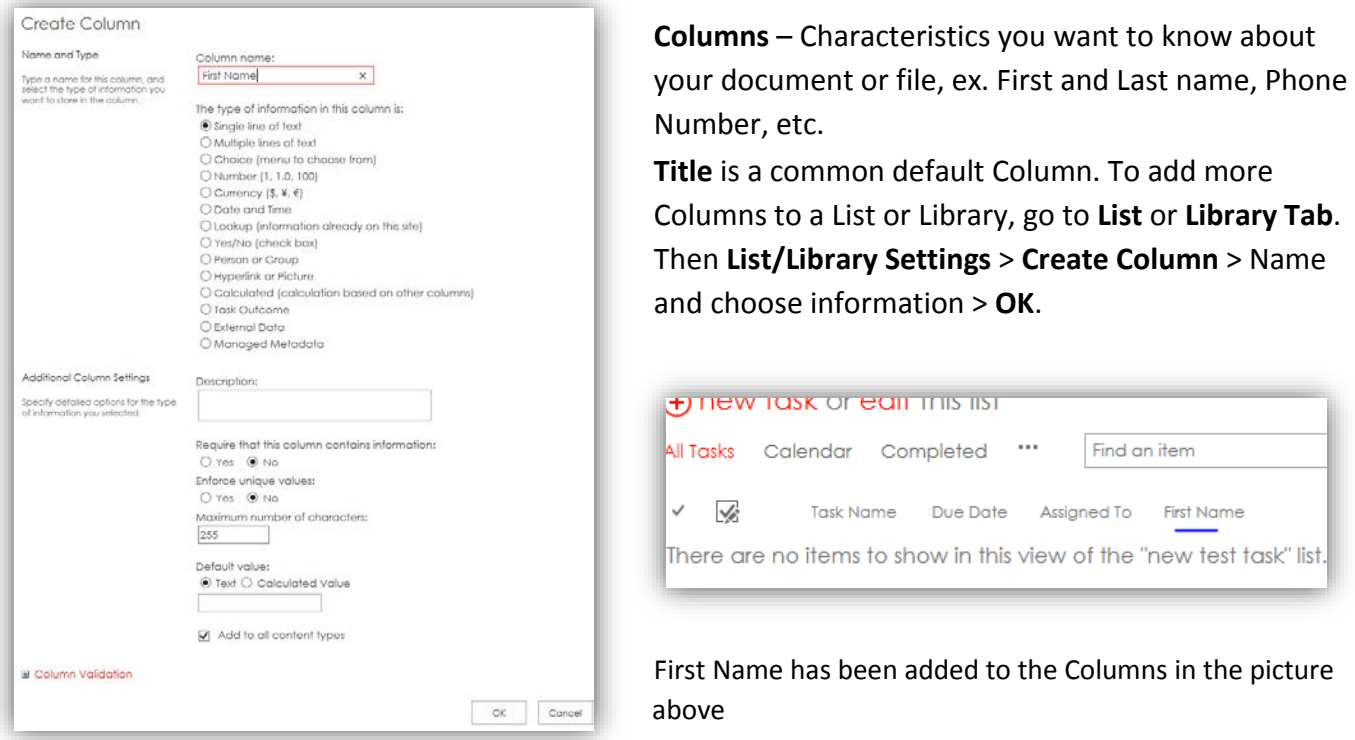

**Views** – Used to filter which information is shown in Lists, Libraries, etc. **Default View** shows everything. When creating a **Column**, you can choose if that Column is shown in the Default View. Columns can be reordered or sorted in a View.

To edit the current **View** on a List or Library, go to the **List/Library Tab** on the ribbon > **Modify View** > Reorder, change sorting, or edit the View > **OK**.

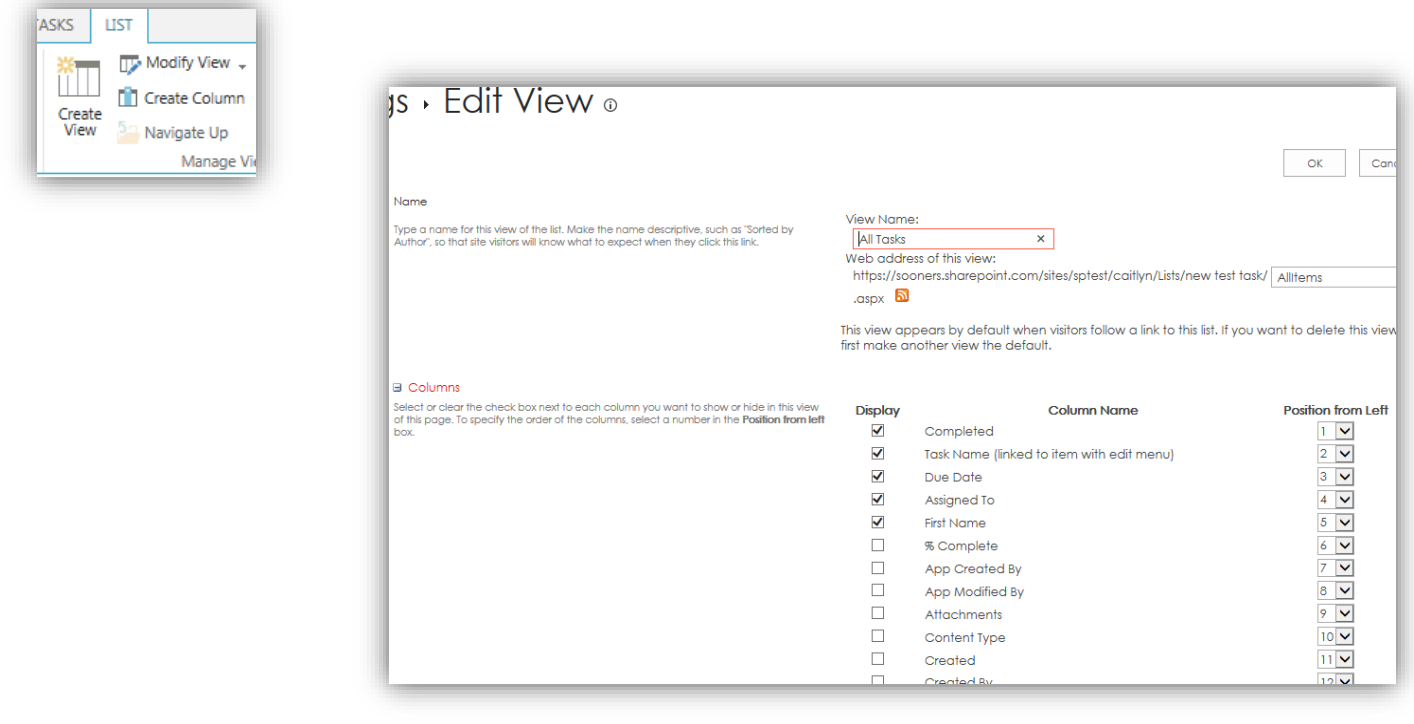